# **Welcome to TimeCamp Help!**

Search for articles...

**Jira**

### **In this article:**

- [Overview](http://help.timecamp.com/#overview)
- Enable [integration](http://help.timecamp.com/#enable-integration)
- Track time on [imported](http://help.timecamp.com/#track-time-on-imported-items) items
- Disable [integration](http://help.timecamp.com/#disable-integration)

[Jira](https://www.atlassian.com/software/jira) is a proprietary issue-tracking product developed by Atlassian that allows bug tracking and agile project management. Jira integration with TimeCamp gives you the opportunity to assess time for projects and issues you are working on. In TimeCamp you can define unique keywords to your Jira tasks so TimeCamp can automatically switch between them when keywords will occur in the window's title.

## **Overview**

The integration will be enabled to the entire account, so **all users will be able to track time on imported tasks.** The integration will be connected to the Jira account of the person who enabled the integration.

**Projects will be imported as tasks under the Jira project**. Epics with their lists of issues and tasks will be imported as subtasks under the tasks (Jira projects) in TimeCamp.

If someone from your Team created private projects in Jira and the person who created the integration wasn't assigned to those projects, they won't be imported to TimeCamp. **Only items the owner of integration has access to could be imported.**

We don't provide an option to select items that should or should not be imported from Jira to TimeCamp. After the integration is enabled all projects, epics, and lists of tasks the owner of integration has access to, will be imported to the Projects module in TimeCamp.

It is not possible to edit the structure of imported items in TimeCamp.

As an integration creator, you automatically gain access to all imported items. Other**users are assigned automatically based on their email addresses, which need to match in both TimeCamp and Jira**. To import the assignee from Jira to TimeCamp, users need to set up access to their email addresses for other applications. The access can be granted in the Profile and Visibility setting, you can learn more [here](https://support.atlassian.com/atlassian-account/docs/update-your-profile-and-visibility-settings/).

You can always assign tasks manually as well. If users are assigned to the main project Jira they will be able to track time to all tasks under the Jira project structure. If users are assigned only to certain tasks, they will be able to track time only to these tasks and subtasks under the tasks' structure.

If you enable the **export option** in integration settings, tracked time will be automatically exported to your Jira account. Just open a task and view the summary of logged time.

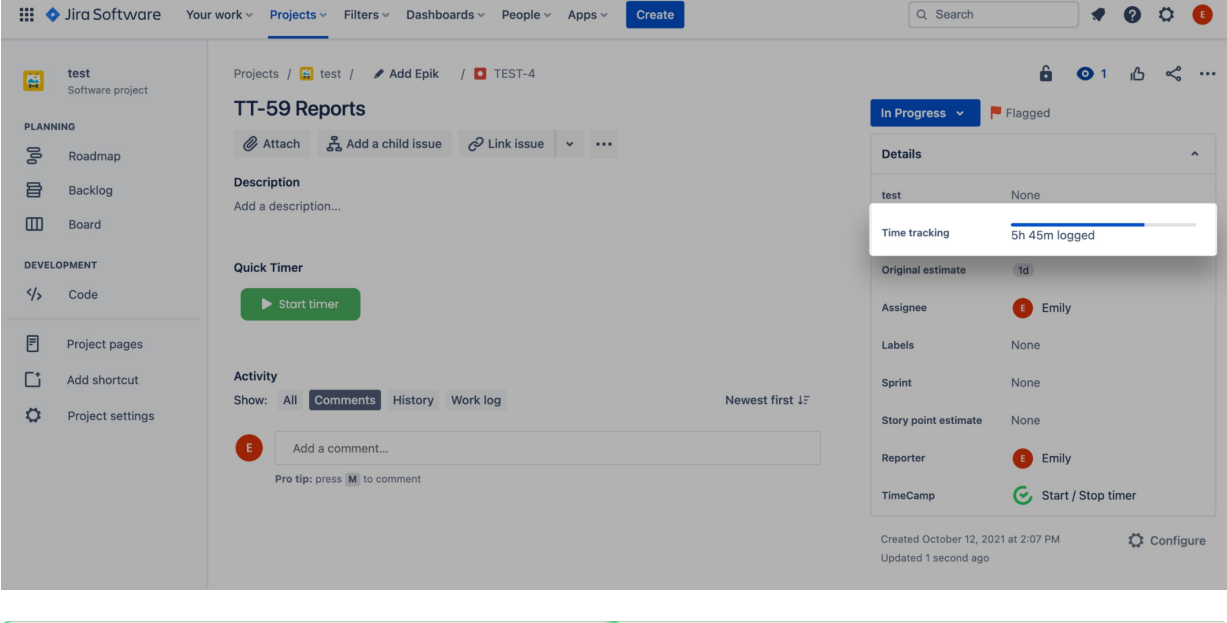

**The Time tracking** field must be added to your Jira cards in order to view exported time.

Items marked as completed or deleted in Jira will be automatically moved to the list of Archived tasks in TimeCamp. If you would like to keep completed tasks as active in TimeCamp, define the last step in your Jira Workflow in integration settings and set it to a different one than your current "Done" status. **If you create a new item in Jira it will be automatically imported to TimeCamp within 1 hour**. To immediately synchronize the integration and update newly added items use the "Force synchronization" option on TimeCamp web Timesheet. Synch will be executed within a few seconds.

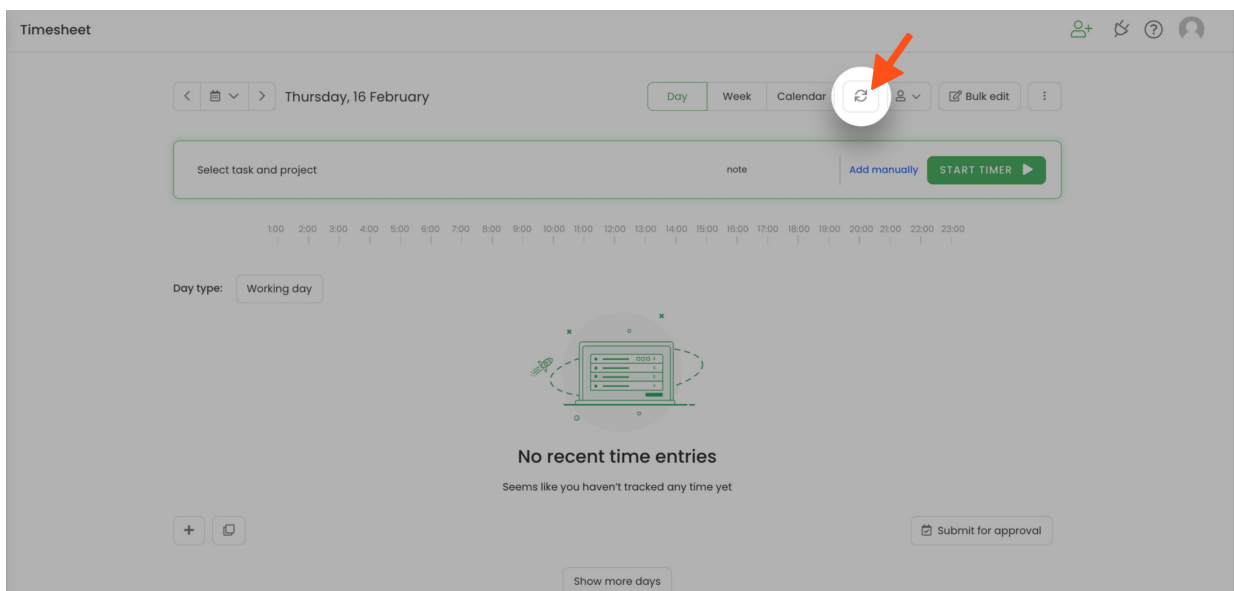

The additional functionality we provide for a Jira integration is **[TimeCamp](https://help.timecamp.com/help/jira-plugin) plugin** that allows tracking time within Jira items.

If the user who enabled the integration is not a part of your account anymore, we recommend reenabling the integration.

# **Enable integration**

Only the Administrator of the account can enable the integration.

If you use the Jira Server (Selfhosted) version, please check this [article](https://help.timecamp.com/help/jira-self-hosted) to learn how to integrate TimeCamp with Jira Server.

#### **Step 1**

To enable the Jira integration, please navigate to the plugin icon and select the**Integrations** option. Next, find the **Jira** integration on the list and click the **Enable** button.

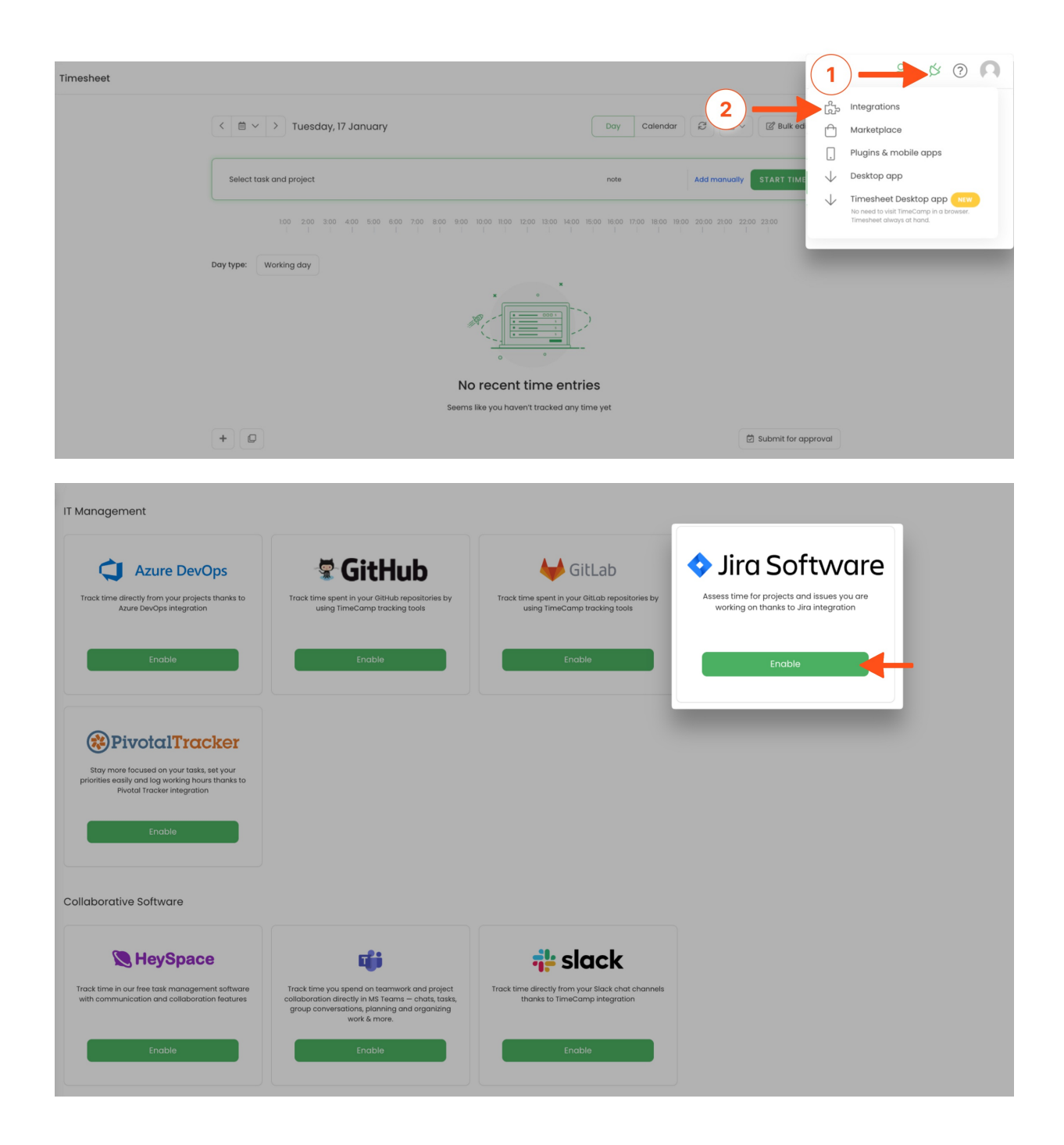

Next, to enable the integration enter your **Jira URL address**. We'll need the entire address, "https://[company\_name].atlassian.net

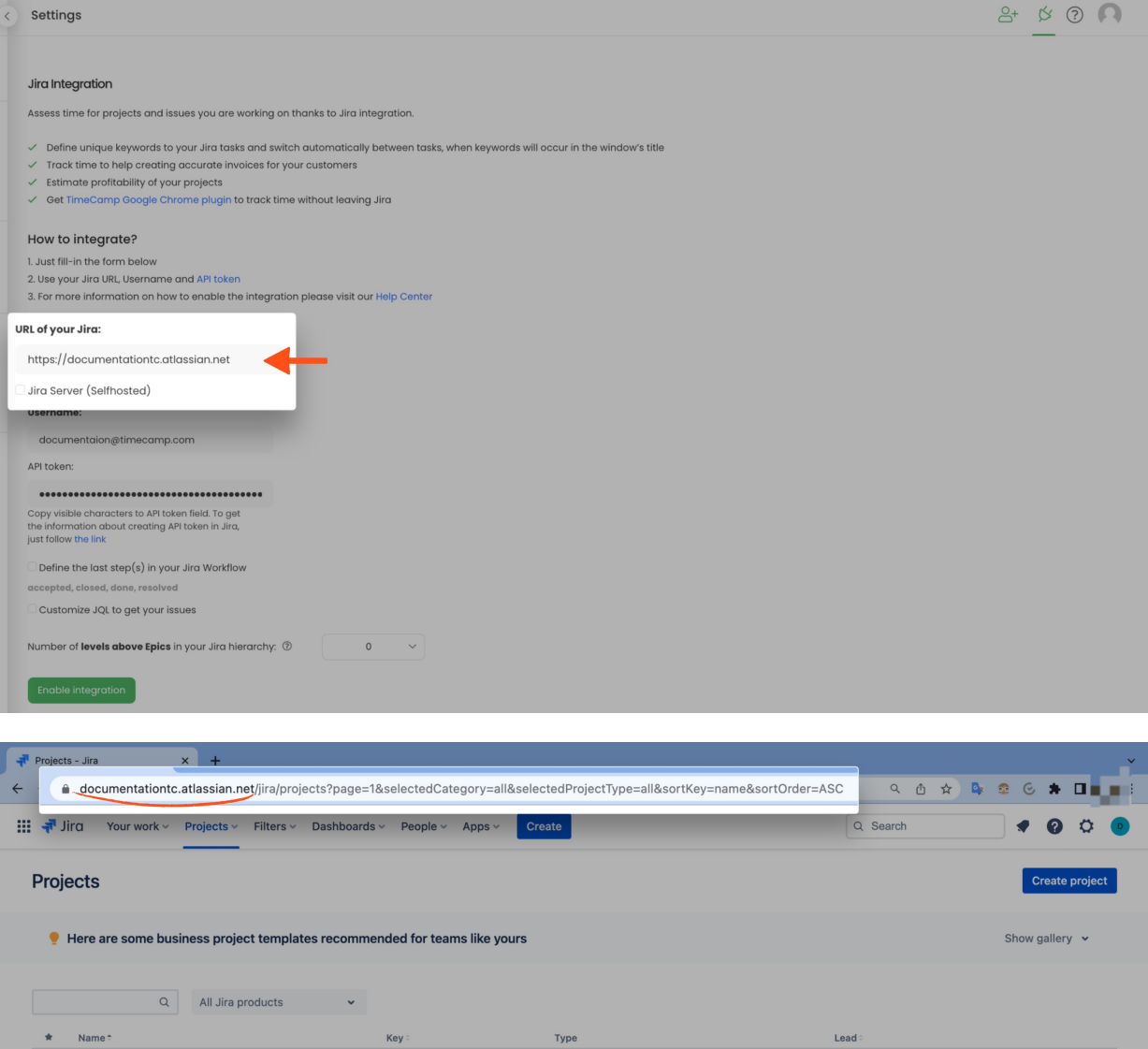

Product T

Fill out the **e-mail address of the administrator account**, and enter the**API token** to your Jira account. You should copy visible characters to the API token field.

Team-managed business

 $\bullet$  DEV

...

Follow this **[link](https://confluence.atlassian.com/cloud/api-tokens-938839638.html)** to learn how to create API tokens in Jira.

 $PT$ 

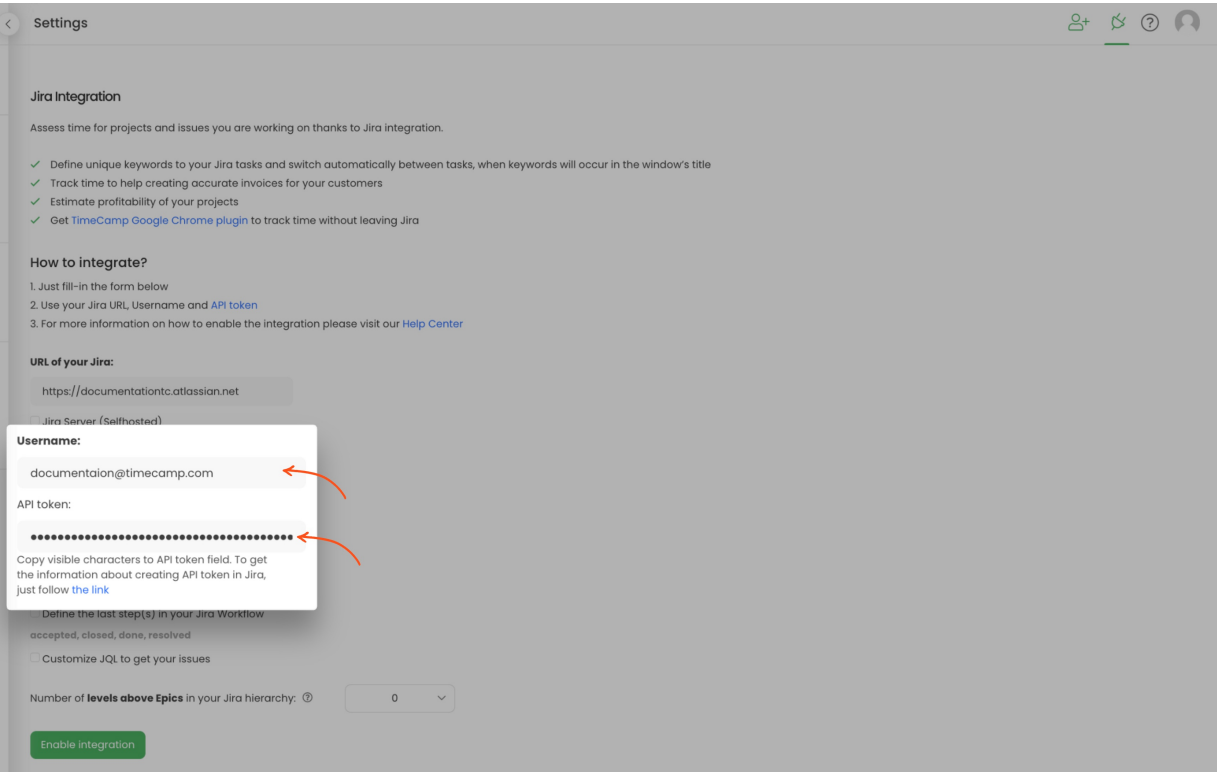

When the required information is filled in, click on the green**Enable integration** button.

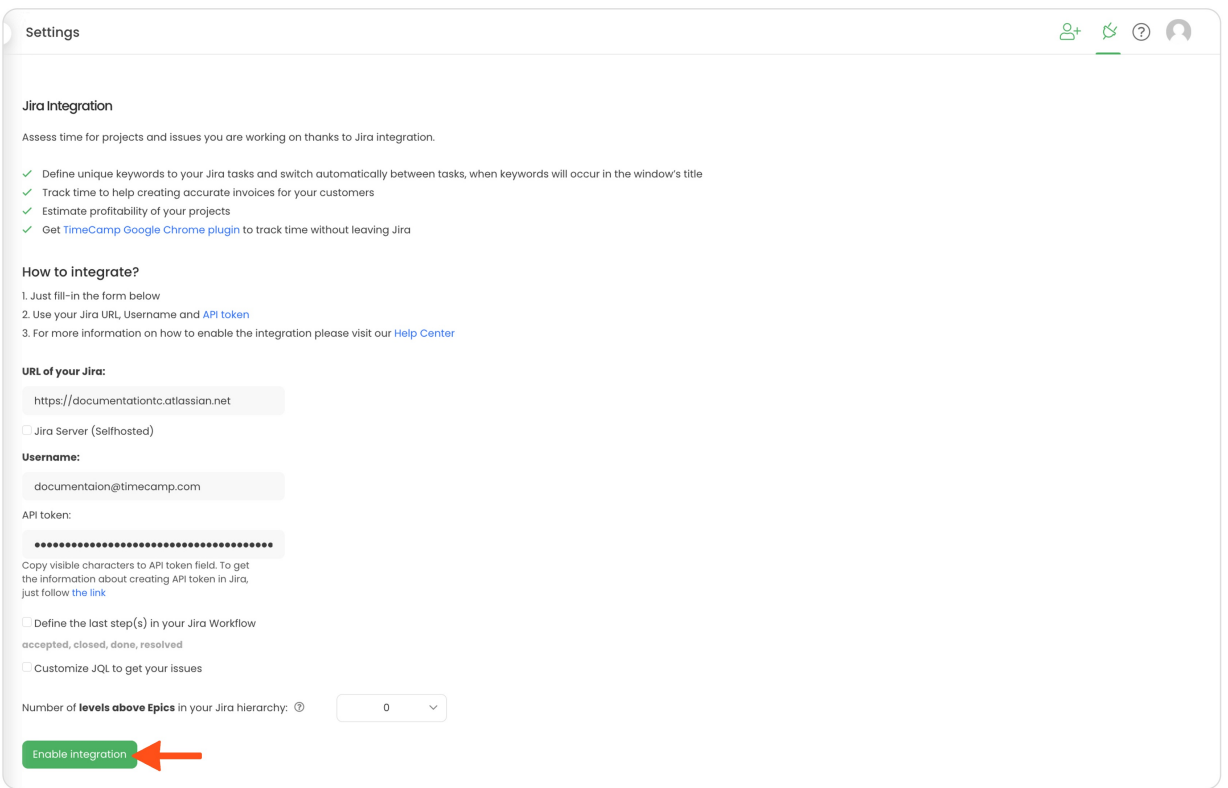

Items with the status "Done" are automatically moved to the list of Archived tasks in TimeCamp. If you would like to keep completed items active in TimeCamp, use the option "**Define the last step(s) in your Jira Workflow**". You can define your own last step, e.g resolved, closed, etc. so only items with predefined status will be archived in TimeCamp.

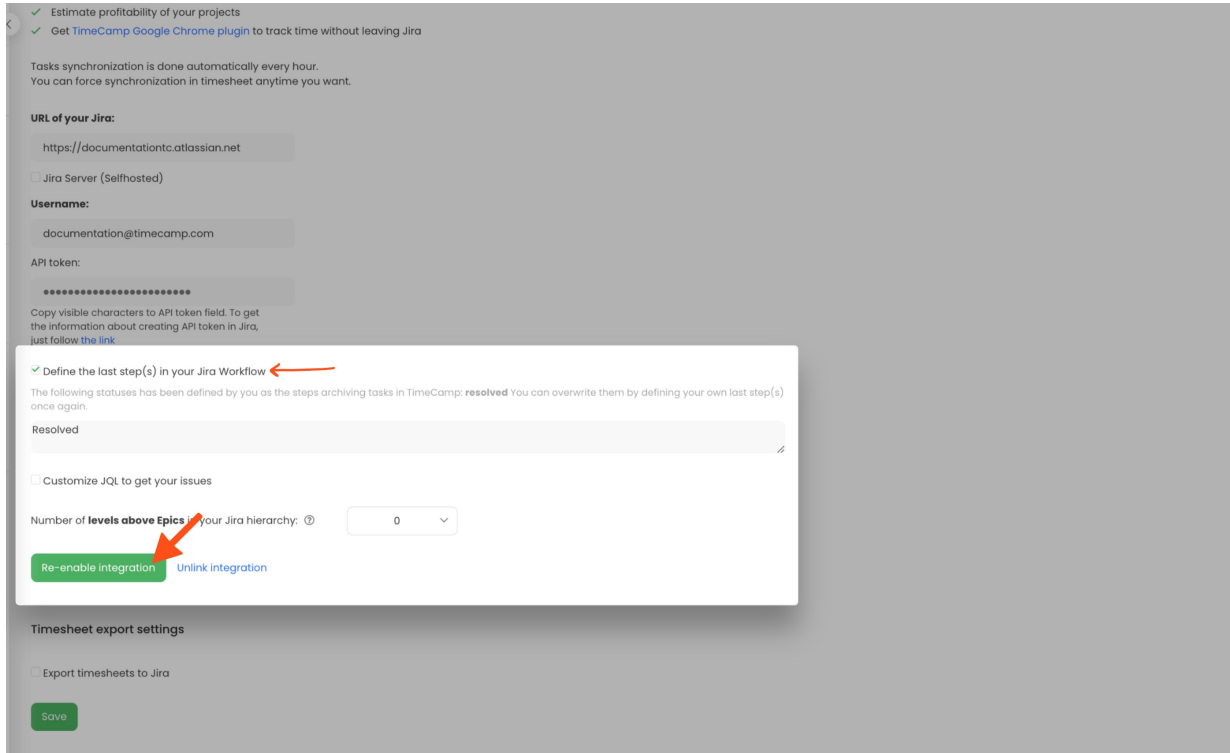

After applying changes click on the green **Re-enable integration** button.

#### **Step 6**

Optionally, you can decide if you wish your**time entries to be automatically exported** to Jira. If you enable this function, all tracked time will be assigned to the Jira account of the person who enabled the integration.

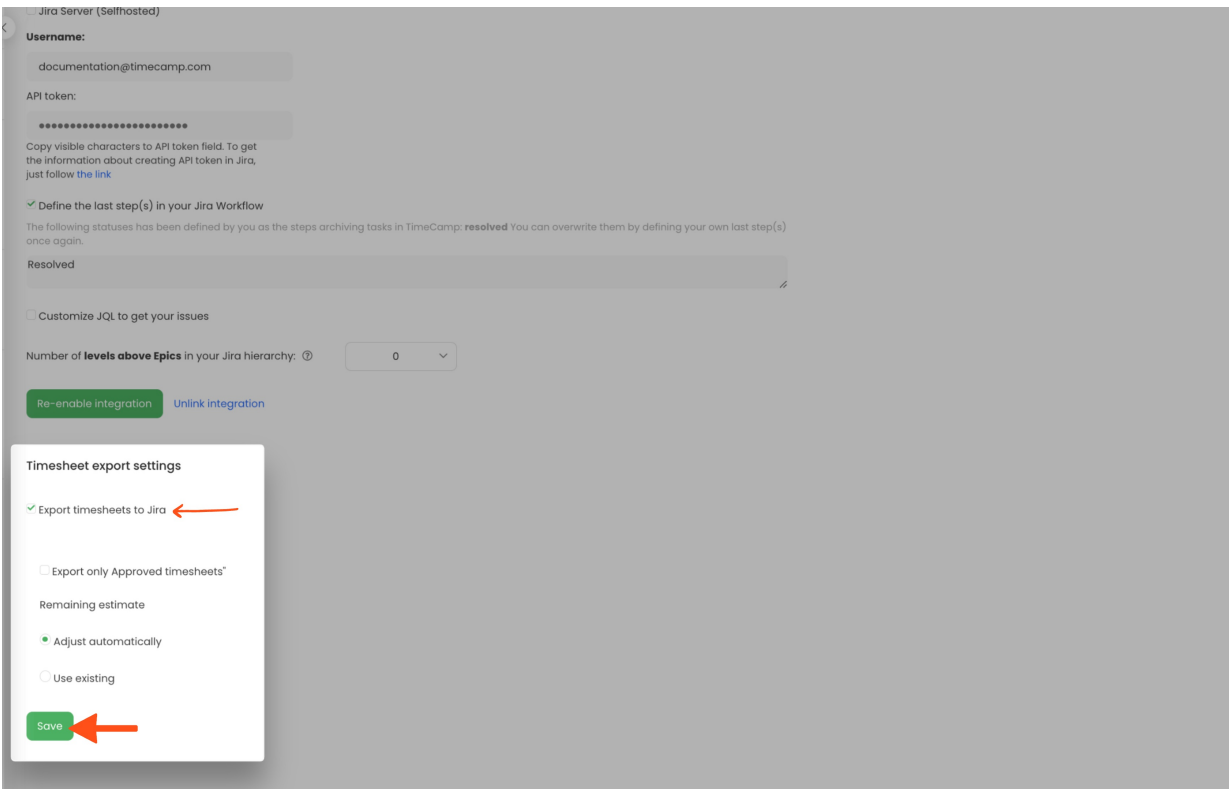

Your Projects, Epics, Tasks, Bugs, and other items will be imported to the Projects module in TimeCamp. All imported items will be accessible for you to track time using TimeCamp's timesheets, mobile, desktop application, or TimeCamp plugin.

# **Track time on imported items**

There are a few ways of tracking time in TimeCamp. After the integration is created and all your tasks are imported, you can simply select the desired task from the list and start your timer. Below you can find examples of all available ways of tracking time.

**Web Timesheet**. Simply select a task using a search box or the drop-down list and run the timer[.Learn](https://help.timecamp.com/help/category-timesheet) more

**Desktop app**. Click on the "No task" option in a task widget or use the option "Start a task" from the desktop app menu and use a search box or the drop-down list to find the target task. The task widget will be automatically synchronized with your web Timesheet. [Learn](https://help.timecamp.com/help/desktop-app-basics) more

**Mobile app**. Go to your Timesheet in the mobile app and click on the "Add" button if you want to create an entry manually or on the "Start" button if you prefer to track time in real time. Next use a search box or the drop-down list to find the target task and start tracking. [Learn](https://help.timecamp.com/help/mobile-app) more

**Jira plugin**. If you've installed the TimeCamp plugin fromJira [Marketplace](https://marketplace.atlassian.com/) and logged in to your TimeCamp account, a start timer button will appear next to all your tasks in Jira. Just open the task and click on the green "Start timer" button to start tracking. Optionally you can assign tags and notes to your time in the plugin panel. When you finished tracking just click on the red "Stop tracking" button. The plugin will be automatically synchronized with your web Timesheet. [Learn](https://help.timecamp.com/help/jira-plugin) more

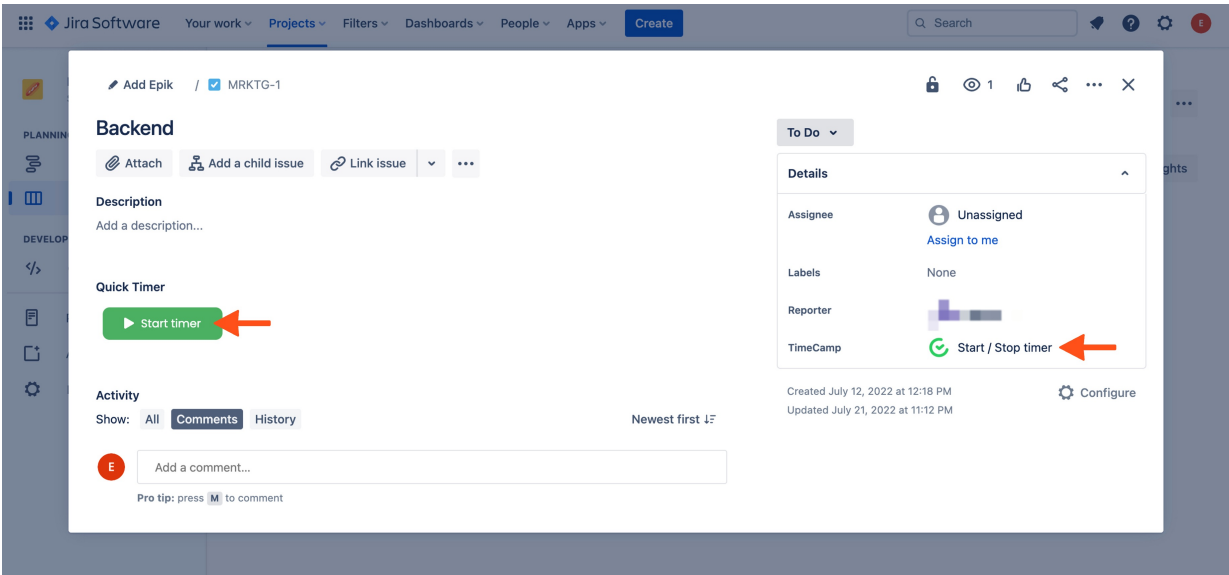

# **Disable integration**

Only the Administrator of the account can unlink or re-enable the integration.

#### **Step 1**

If for some reason you would like to reenable or unlink the integration please navigate to the plugin icon and select the **Integrations** option. Next, find the **Jira** integration on the list of active integrations and click on its **Settings.**

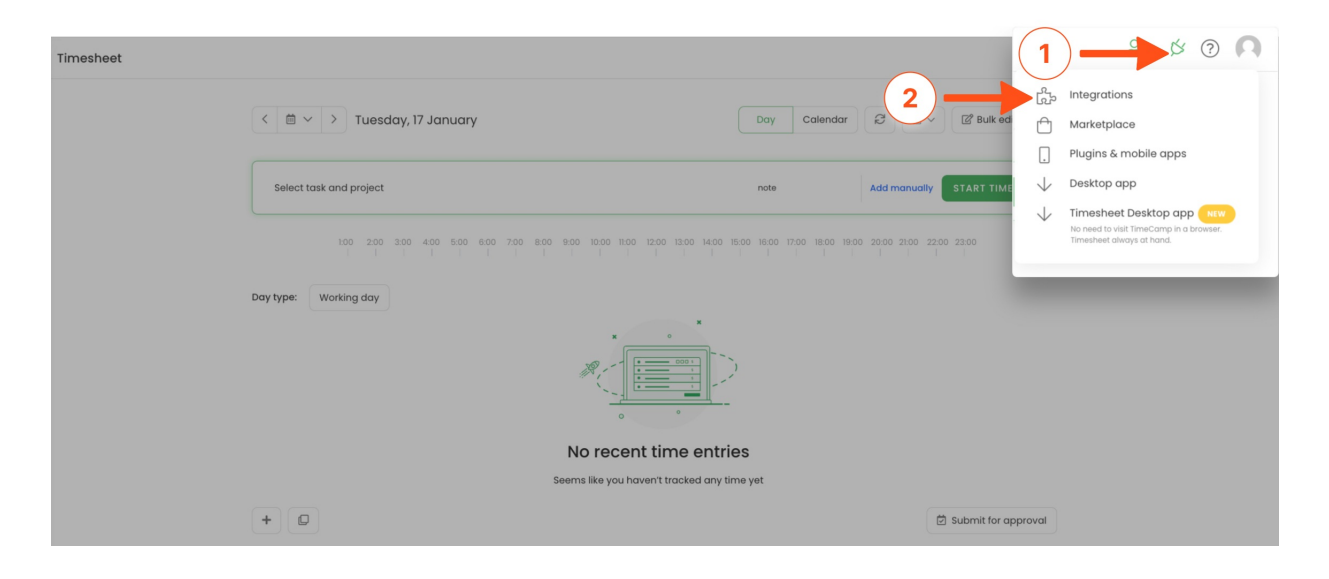

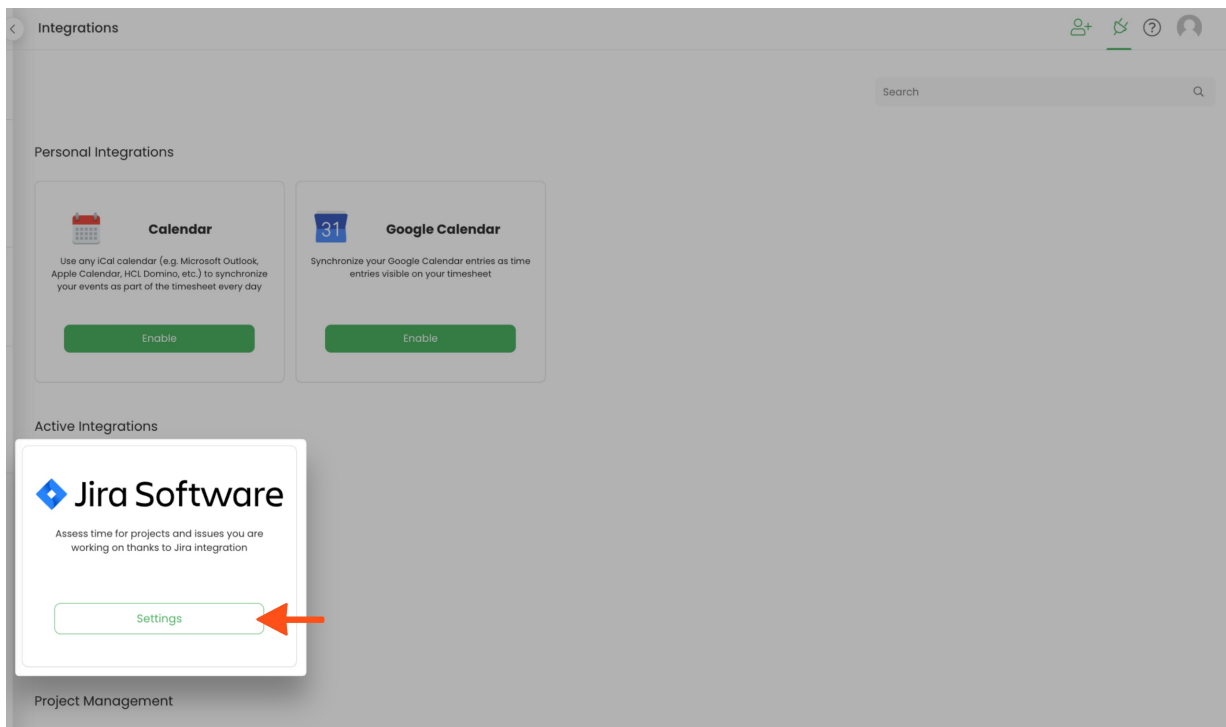

Next, to unlink the integration simply click on the **Unlink integration** button.

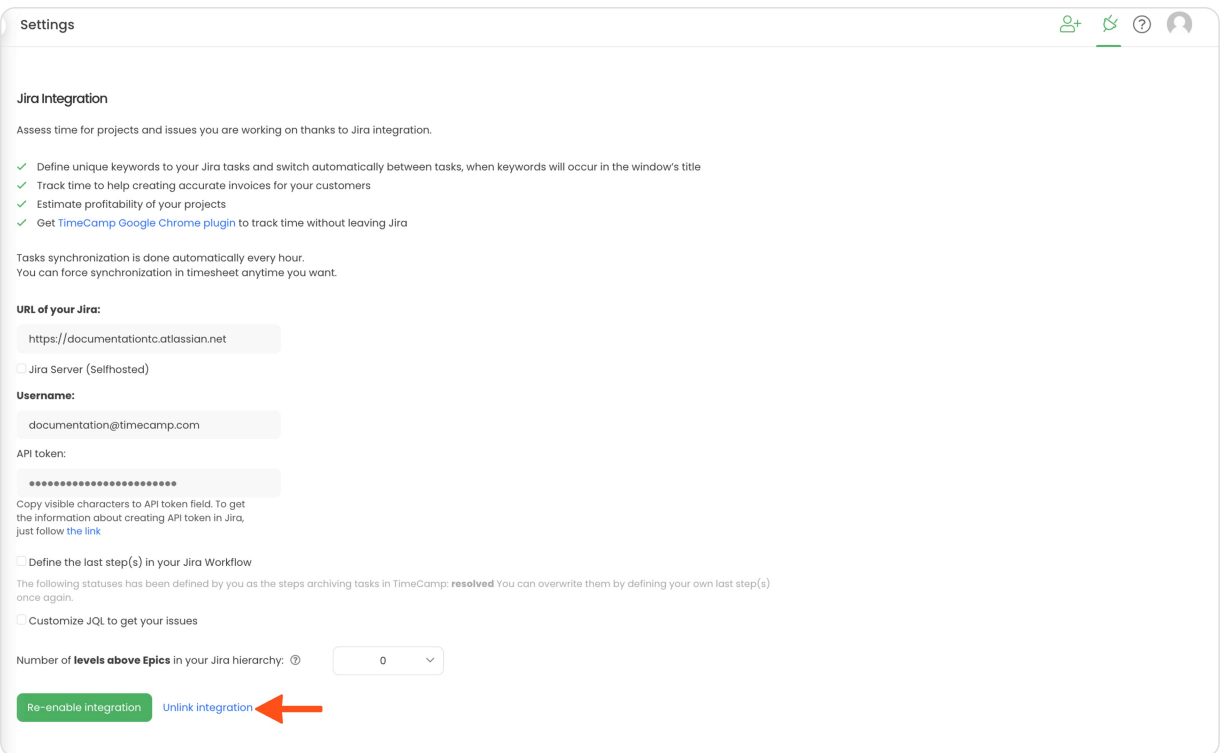

**To re-enable** the integration first, update your Jira URL address, fill out the e-mail address of Jira administrator account, enter the API token to your Jira account, and click on the **Re-enable integration** button. The list of your active projects and tasks imported to TimeCamp will be updated immediately.

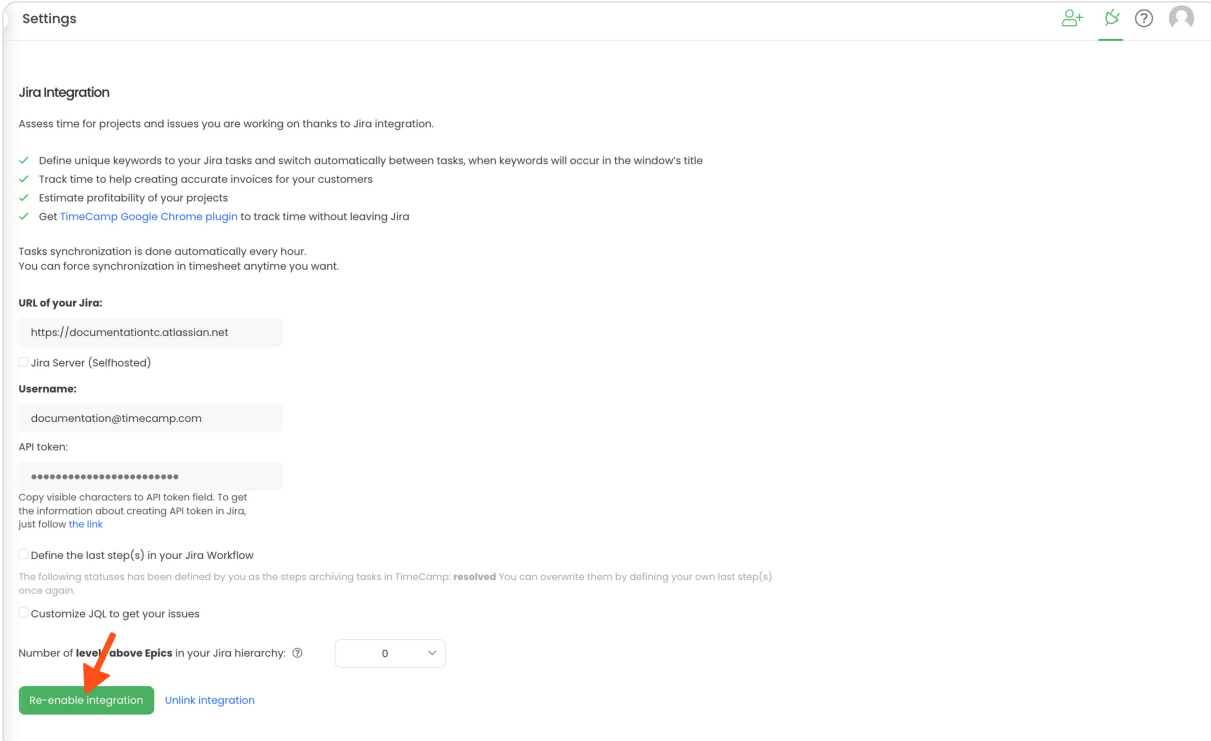